## **Progress Review – HDR Student**

The Progress Review is used for HDR students to monitor their progress and identify if any further support can be provided to the candidate. The Progress Review is completed in conjunction with the candidates Principal Supervisor. Candidates are notified by email if further action is required.

The Progress Review form will be shown to students in their 'Research' tile in their Student Centre under the Candidature menu.

## To access the Progress Review

1. Log in to your Student Centre by selecting the **Student Centre** link in UConnect (uconnect.usq.edu.au) under the USQ Research heading.

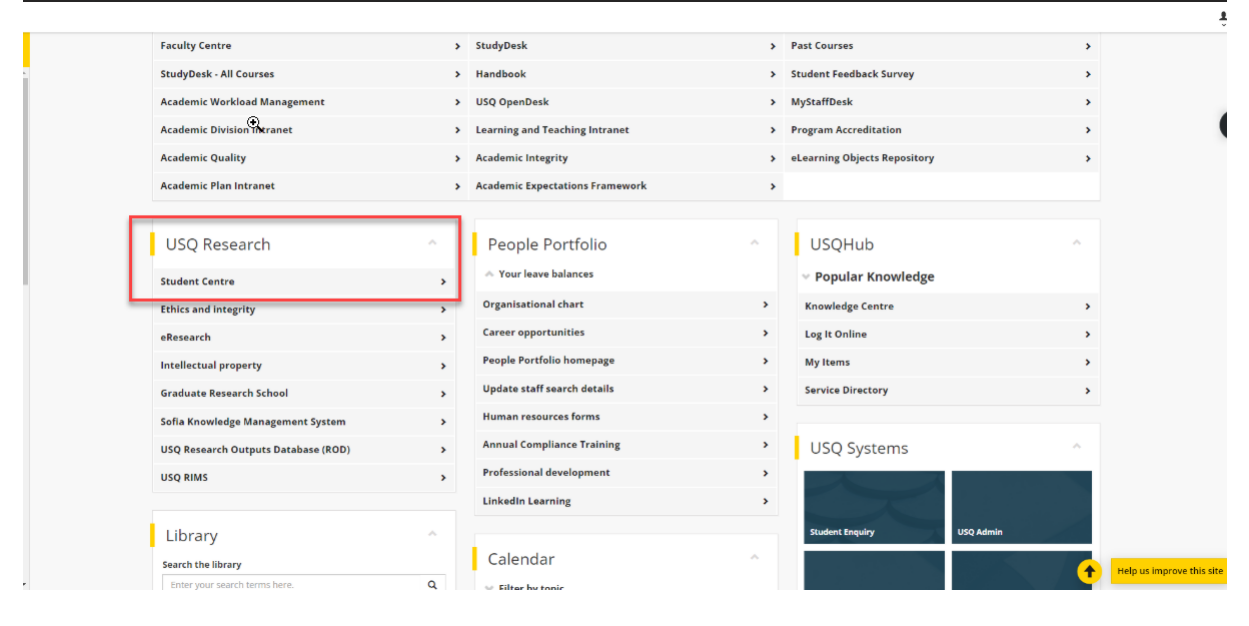

2. Click on the Research tile.

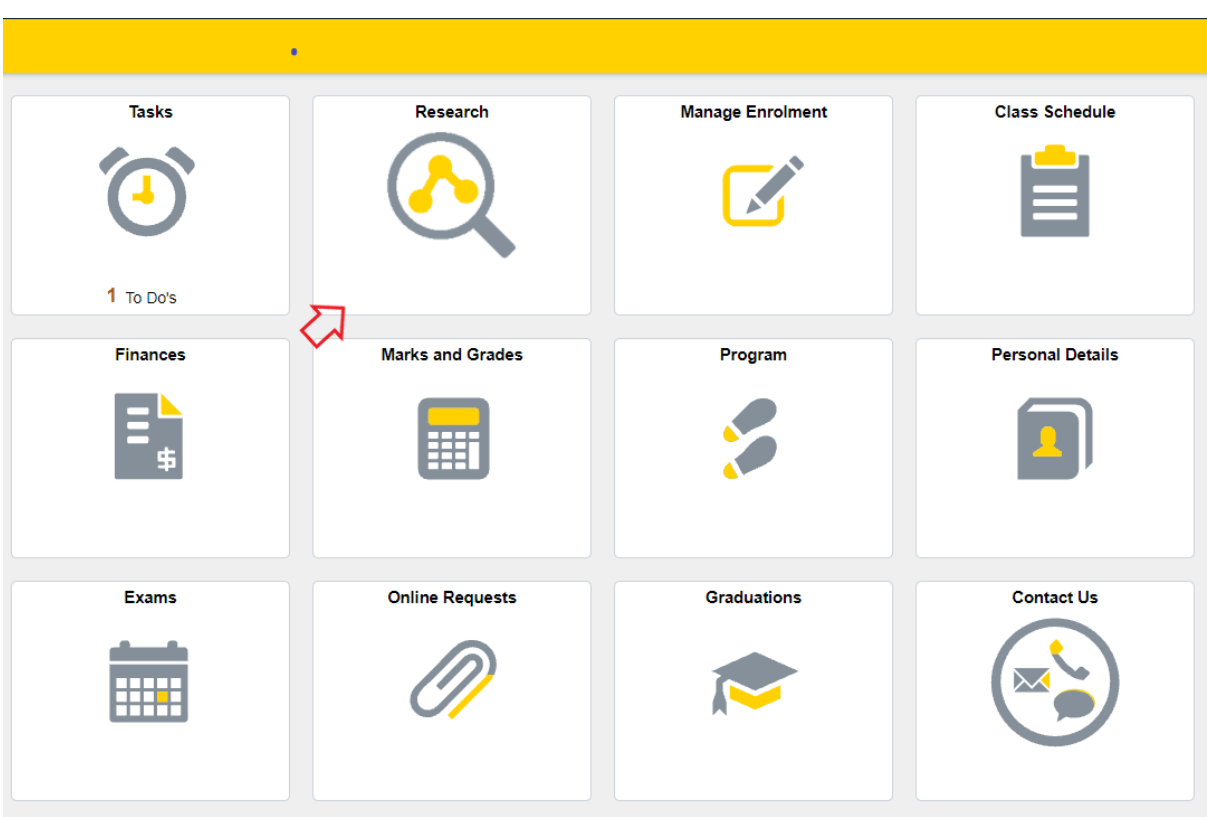

3. This will open your Candidature Overview page as shown below

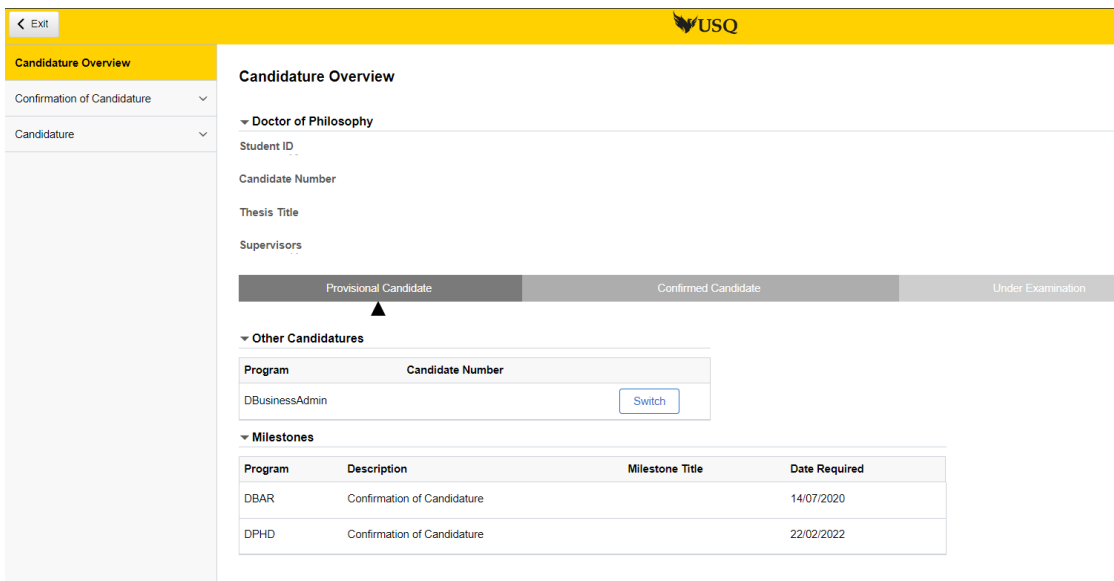

(Note: Student name, candidate number, thesis title, Supervisors will be populated with your information)

1. Click on Candidature menu (left hand side) and select Progress Review from the options that appear.

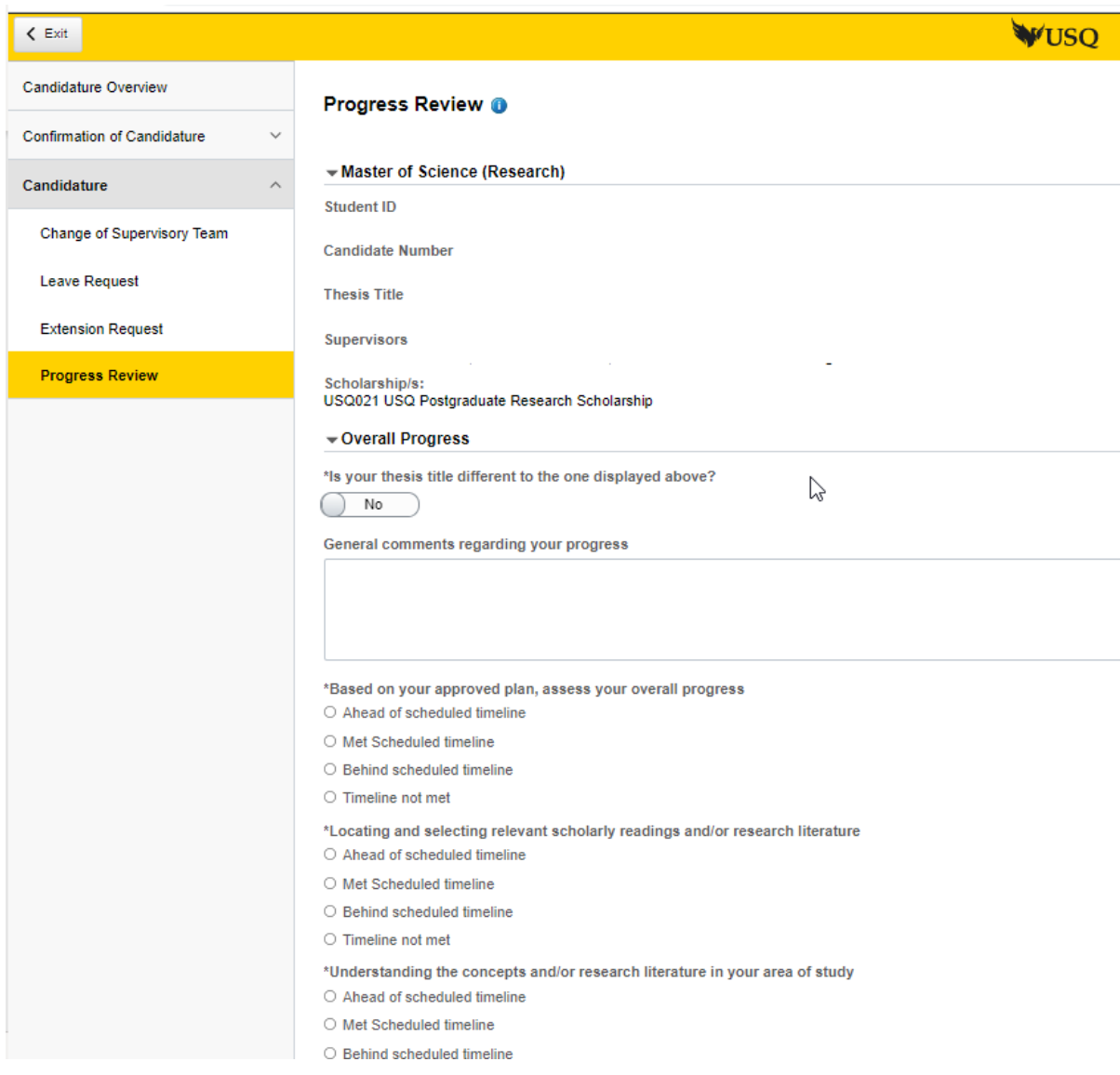

This will open the page as shown below.

- 2. Complete the questions in the Progress Review. All '\*' questions are mandatory.
- 3. Attach any supporting documentation as follows:
	- 5.1 Clicking the ' Add Attachment' button

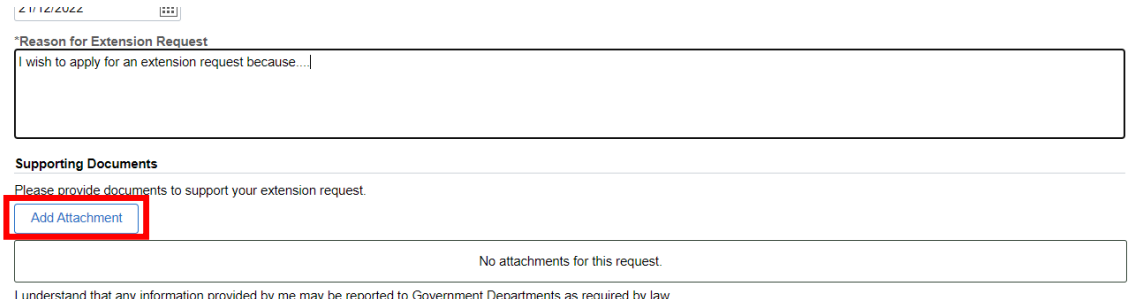

## 5.2 Clicking the 'My Device' icon and select the file you wish to upload

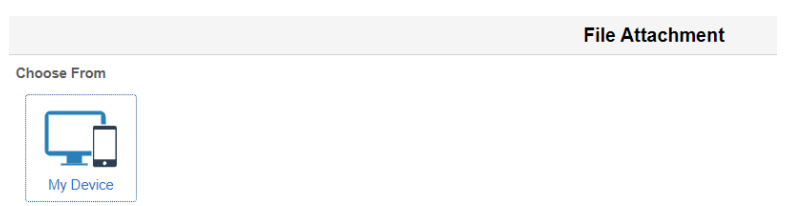

5.3 Click the 'Upload' button followed by the 'DONE' button that will appear in the top right hand corner of the screen. Repeat steps 5.1-5.3 to upload additional documents.

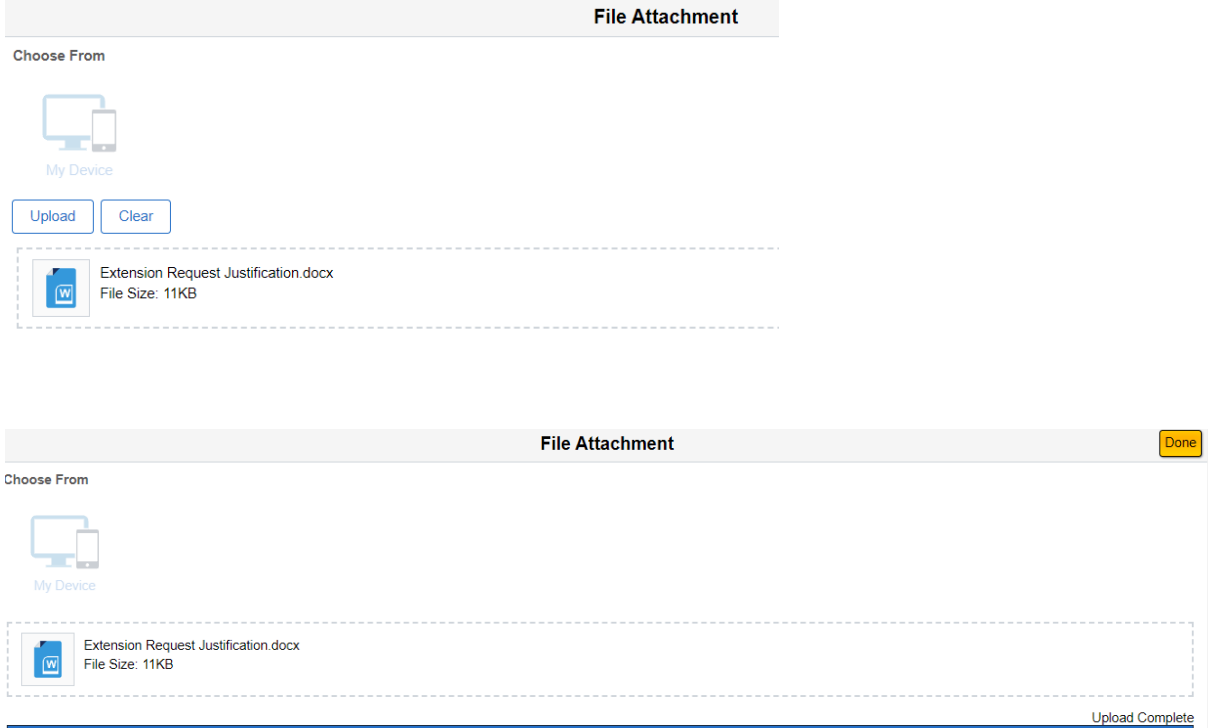

6 Read the 'Candidate Declaration' and 'Agree' by selecting 'Yes' on the slider. The 'Send to Supervisor' button will appear for you to select.

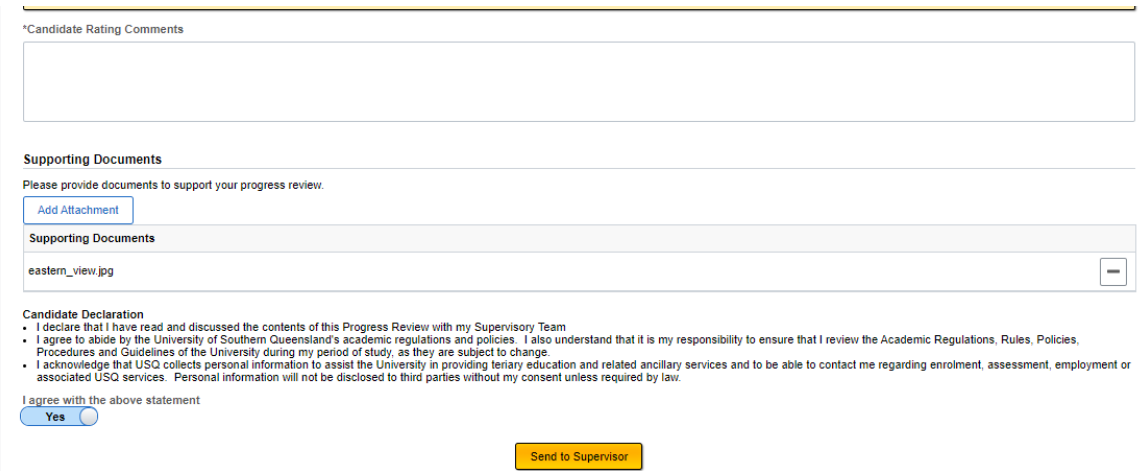

- 7 Your Progress Review has now been submitted to your Principal Supervisor for review. Your Principal Supervisor will review and provide feedback.
- 8 If your Principal Supervisor requires changes, the Progress Review will be returned to you for required changes and you will need to amend and resubmit to your Supervisor. You will be alerted to this via email as follows:

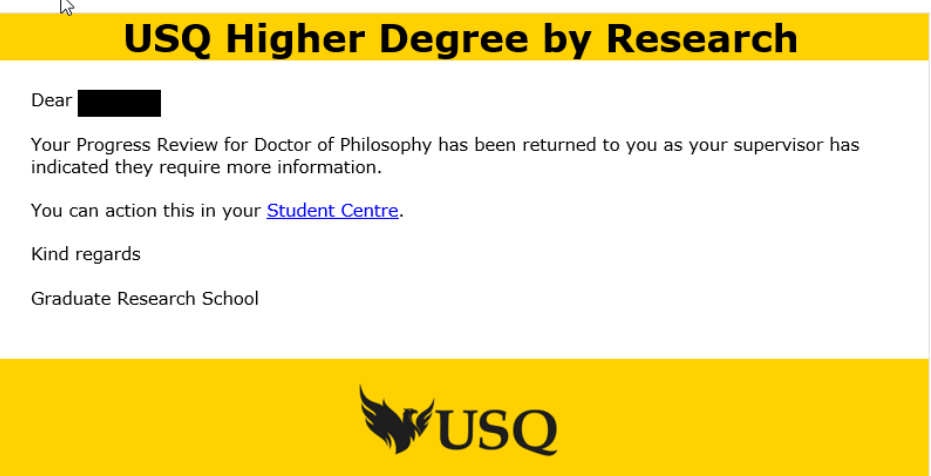

9 Once your Principal Supervisor reviews your Progress Review and provides a recommendation, you will need to submit to GRS team. You will be alerted via email when your Progress Review is ready for you to submit with your supervisor recommendation.

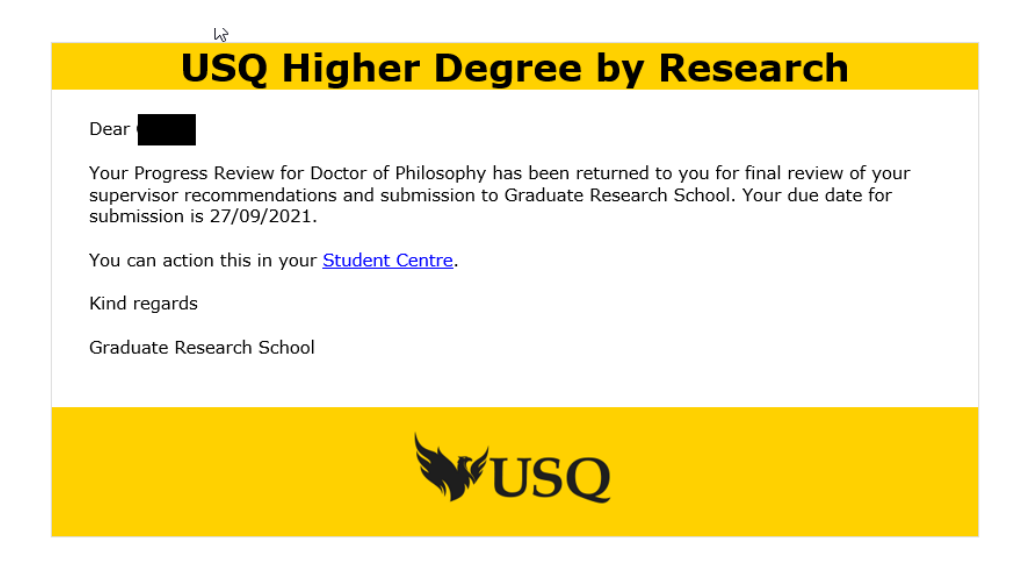

- 10 You will need to agree to the Candidate Declaration and select the 'Send to GRS' button to submit.
- Candidate Declaration<br>- I declare that I have read and discussed the contents of this Progress Review with my Supervisory Team<br>- I agree to abide by the University of Southern Queensland's academic regulations and policie l agree with the above statement<br>
Yes 
<br>
<u>Yes</u> Send to GRS

**END**